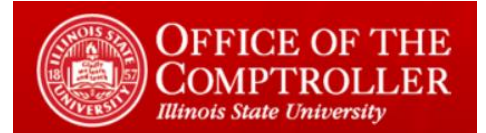

# <span id="page-0-0"></span>Table of Contents

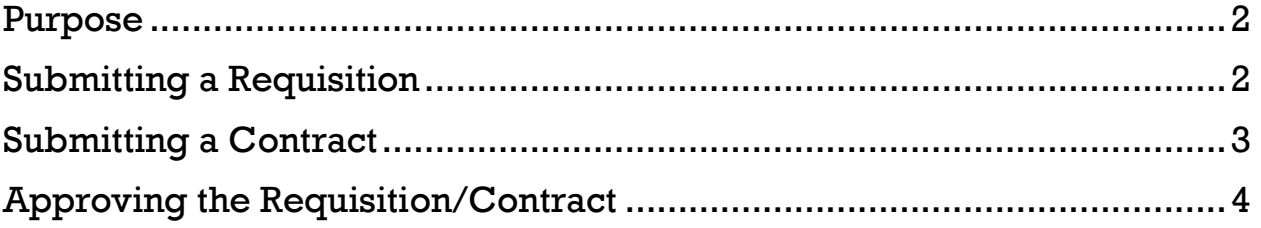

### <span id="page-1-0"></span>Purpose

Author: Josh Kuehl

The purpose of this document is to outline the Requisition Submission Process for the end user

This document assumes the user has:

- Knowledge of University Requisition policies and process
- Access to the intake form site

#### <span id="page-1-1"></span>Submitting a Requisition

- Go to [My Requisitions Dashboard](https://illinoisstateuniversity.sharepoint.com/sites/PurchasingStaff/SitePages/MyRequisitions.aspx)
- Under *My Requisitions Dashboards*, select *click this link*
- Under *Requisition Information*, enter the following information:
	- o *Requisition Number*
	- o *Requisition Amount* (enter the number exactly as it appears in Datatel/Colleague)
	- o *Fiscal Year* (this field will default to the current Fiscal Year adjust this if necessary)
	- o *Term*
	- o *Federal Grant?*
	- o *Shipping?*
	- o *Split Requisition?*
	- o *Needed by*
		- If you select a date that is less than 7 days in the future, enter your justification in the box that appears below
- Under *Vendor Information*, enter the following:
	- o *Vendor* (select from the dropdown)
		- **EXECT** If your vendor does not appear in the dropdown, enter the name in the *Vendor* field
	- o *Contact Name*
		- **EXTE:** If your contact does not appear in the dropdown, enter the name in the *Contact Name* field
	- o *Contact Email*
	- o *Contact Phone*
	- o *Is the Vendor BEP or VBP?*

## Requisition Submission Process

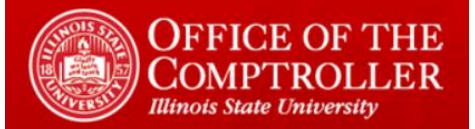

- Under *Supporting Documentation*, attach the appropriate documentation (at least one attachment is required)
	- o Add any notes in the *Comments* section if necessary
- Under *Authorization:*
	- o Enter your Department
	- o Enter the Budget Officer
	- $\circ$  Select the box certifying
		- Your understanding of the University requisition requirements
		- Your authority to submit the requisition
- Click *Submit*

### <span id="page-2-0"></span>Submitting a Contract

- Go to [My Requisitions Dashboard](https://illinoisstateuniversity.sharepoint.com/sites/PurchasingStaff/SitePages/MyRequisitions.aspx)
- Under *My Requisitions Dashboard*, select *click this link*
- Under *Requisition/Contract Intake Form*, select the box indicating you are submitting a contract
- Under *Contract Information*, enter the following information:
	- o *Contract Amount*
	- o *Contract Term*
	- o *Fiscal Year* (this field will default to the current Fiscal Year adjust this if necessary)
	- o *Federal Grant?*
	- o *Needed by*
		- If you select a date that is less than 7 days in the future, enter your justification in the box that appears below
- Under *Vendor Information*, enter the following:
	- o *Vendor* (select from the dropdown)
		- **EXTE:** If your vendor does not appear in the dropdown, enter the name in the *Vendor* field
	- o *Contact Name*
		- If your contact does not appear in the dropdown, enter the name in the *Contact Name* field
	- o *Contact Email*
	- o *Contact Phone*
	- o *Product Description*
- Under *Supporting Documentation*, attach the appropriate documentation (at least one attachment is required)
	- o Add any notes in the *Comments* section if necessary

Requisition Submission Process

Revised 5/21/19 Author: Josh Kuehl

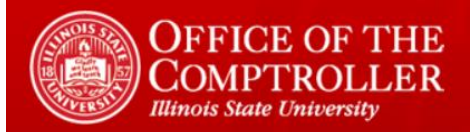

- Under *Authorization:*
	- o Enter your Department
	- o Enter the Budget Officer
	- $\circ$  Select the box certifying:
		- Your understanding of the University requisition requirements
		- Your authority to submit the contract
- Click *Submit*

#### <span id="page-3-0"></span>Approving the Requisition/Contract

- The Budget Officer will receive an email informing there is a requisition or contract requiring their approval
- Go to [My Requisitions Dashboard](https://illinoisstateuniversity.sharepoint.com/sites/PurchasingStaff/SitePages/MyRequisitions.aspx)
- Under *Pending My Approval*
- Click on the *Edit* symbol next to the request
- Review the information
- Make any necessary changes
- Select the box certifying:
	- o You reviewed the contract/requisition
	- o Your understanding of the University requisition requirements
	- o Your authority to approve the contract/requisition
- Click *Submit*
- **NOTE: Your certification here replaces your need to approve the contract/requisition in Datatel**